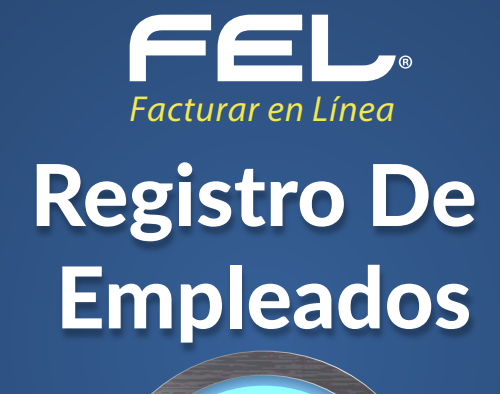

# EMPLEADOS

Este apartado es de suma importancia para comenzar a generar los comprobantes V3.3 con complemento de Nómina 1.2

Cabe mencionar que los empleados registrados en su plataforma 3.2 igualmente se encuentran registrados en la nueva versión 3.3 ya que la versión de Nomina 1.2 no cambio. Cuenta con dos opciones para el registro de sus nuevos empleados, las cuales se enlistan a continuación:

Podrá realizar el registro por cada empleado, de clic en "Agregar Empleado". Imagen 2

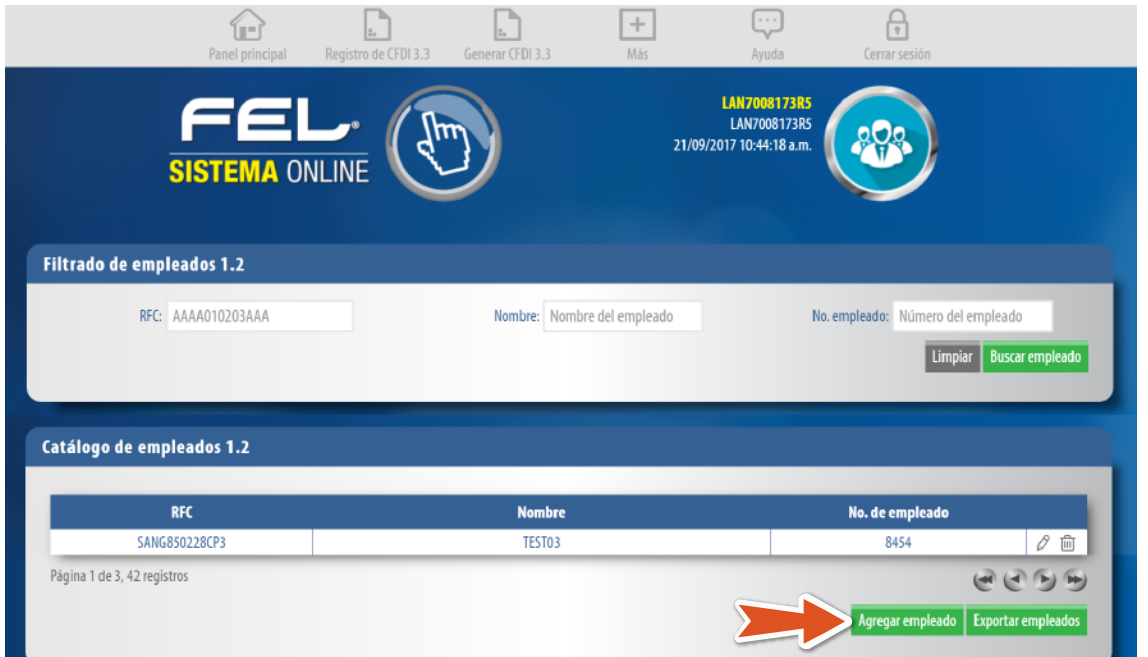

Si desea expresar la información del contribuyente que emite el comprobante fiscal (empleador) de clic en "Agregar emisor" y complete la información solicitada. Imagen 3

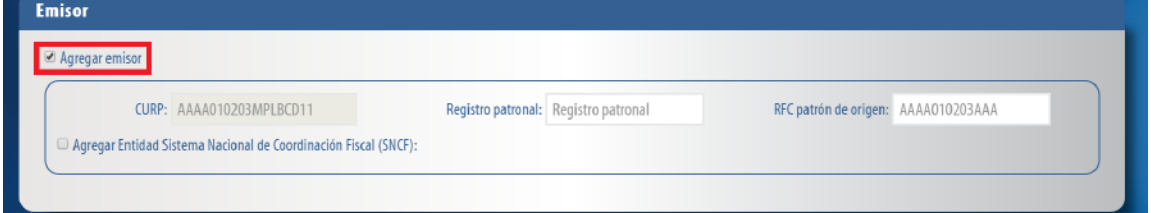

#### **1. Registro manual de cada empleado. 2. Importación de empleados a través de un plantilla.**

A continuación se describe paso a paso el procedimiento que deberá seguir para el registro de un nuevo empleado.

### Acceso a empleados

Dentro del panel principal de clic en Empleados para ingresar. Imagen 1

### 1. REGISTRO MANUAL DE CADA EMPLEADO

### EMISOR

Si necesita de este campo, de clic en "Agregar subcontratación" e ingrese en RFC de la persona o empresa que subcontrato y el valor del porcentaje, en decimales, del tiempo que prestó sus servicios con el RFC que lo subcontrata, al finalizar de clic en "Agregar". Imagen 6

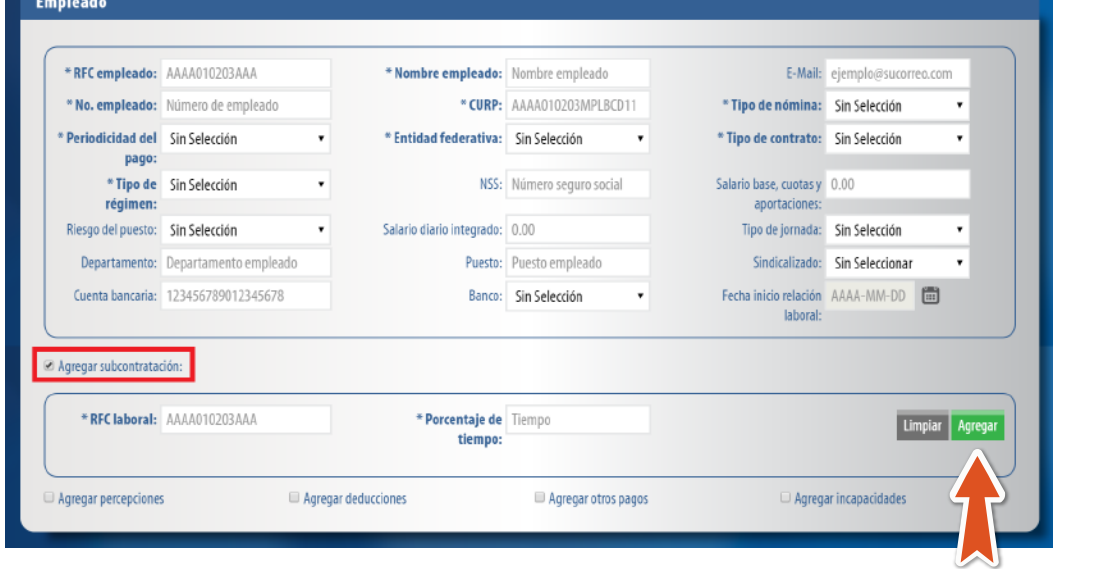

### **Percepciones**

Puede expresar las percepciones aplicables, de clic en "Agregar percepciones", seleccione el tipo según lo requiera. Para este campo ya tiene precargados los requeridos por el catálogo del SAT.

Complete los campos restantes (el campo "clave" lo podemos encontrar al lado izquierdo del nombre de la percepción antes seleccionada) y de clic en "Agregar". Imagen 7

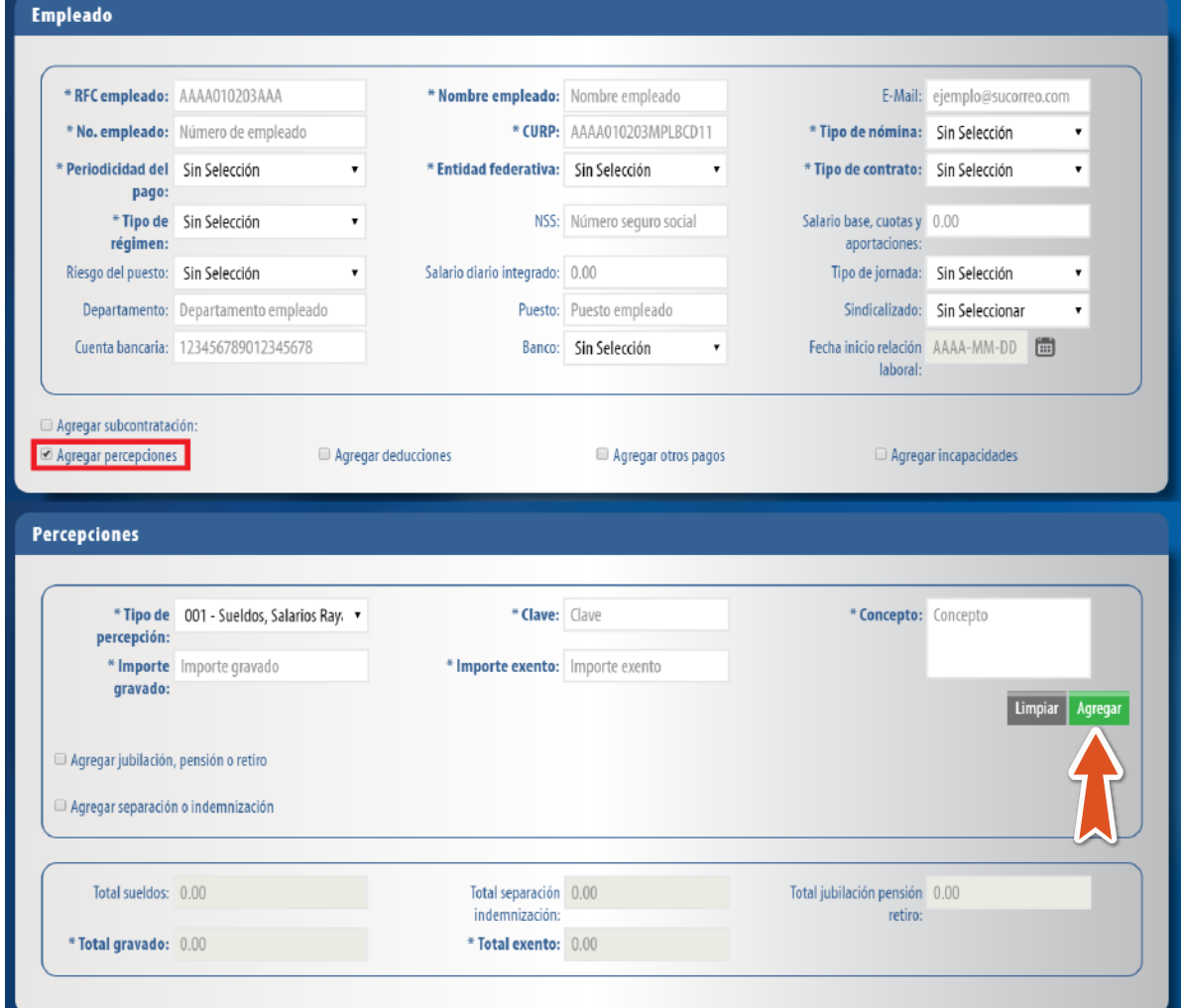

En este apartado se debe expresar la información del contribuyente receptor (trabajador asalariado o asimilado a salarios) del comprobante.

Registre la información solicitada, los campos marcados con un asterisco (\*) son obligatorios. Imagen 5

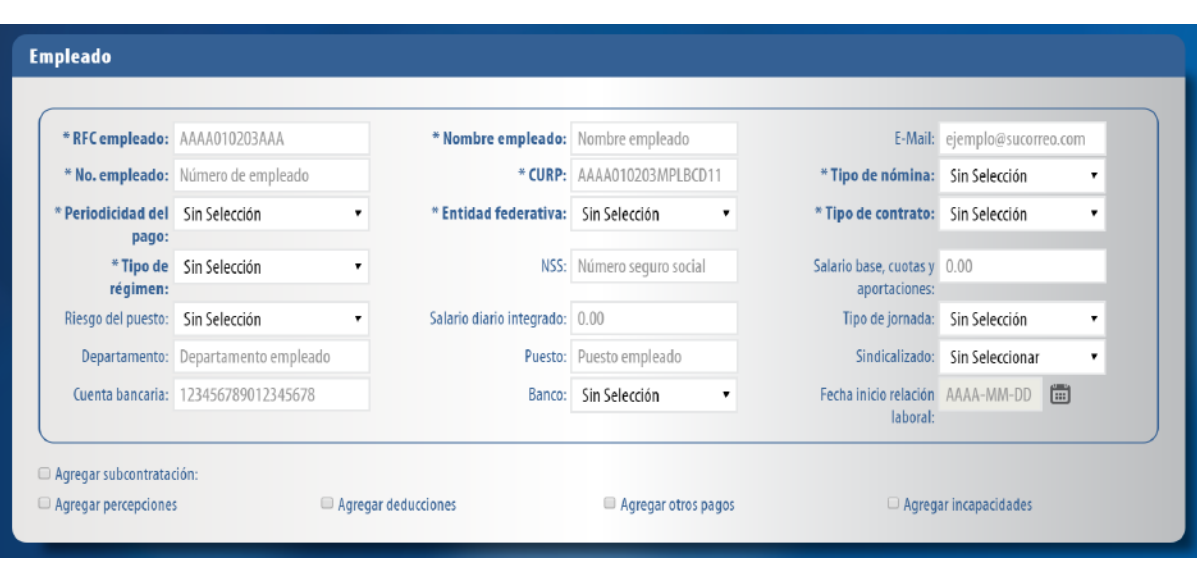

### Subcontratación

En el campo subcontratación se puede expresar la información relativa a los casos en donde el emisor del comprobante presta servicios de subcontratación o de tercerización de nómina.

En este apartado se muestran la suma de todas las percepciones, deducciones y otros pagos registrados con anterioridad. Imagen 12

Puede importar los empleados a través de un archivo de Excel, de clic en "Importar archivo .xlsx o .csv". Imagen 16

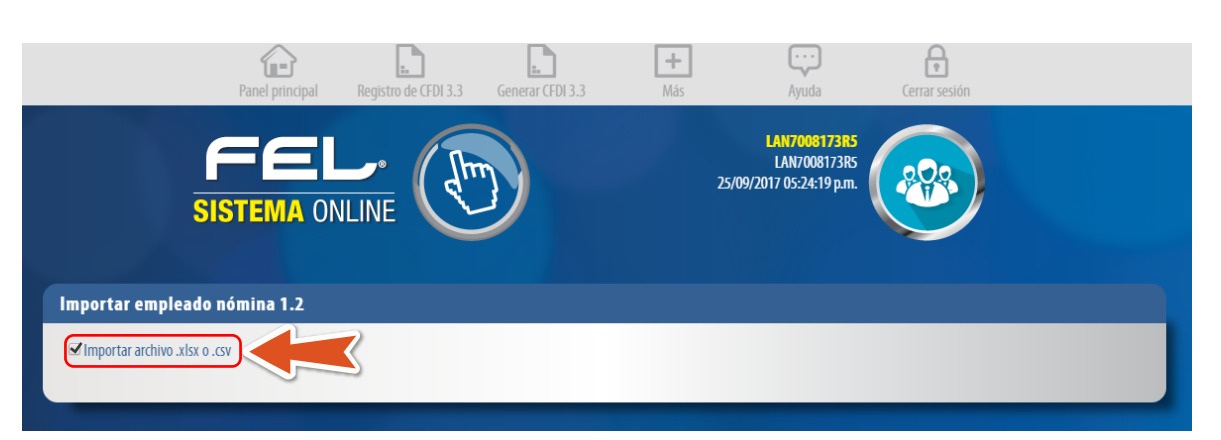

Si desea agregar la información detallada de pagos por jubilación, pensiones o haberes de retiro, de clic en "Agregar jubilación, pensión o retiro" y complete los campos (los marcados con un asterisco son obligatorios).

# Ejemplo  $0.5.0.1.$

 $\begin{tabular}{ll} \multicolumn{3}{c}{ \multicolumn{3}{c}{ \multicolumn{3}{c}{ }} \multicolumn{3}{c}{ \multicolumn{3}{c}{ }} \multicolumn{3}{c}{ \multicolumn{3}{c}{ }} \multicolumn{3}{c}{ \multicolumn{3}{c}{ }} \multicolumn{3}{c}{ \multicolumn{3}{c}{ }} \multicolumn{3}{c}{ \multicolumn{3}{c}{ }} \multicolumn{3}{c}{ \multicolumn{3}{c}{ }} \multicolumn{3}{c}{ \multicolumn{3}{c}{ }} \multicolumn{3}{c}{ \multicolumn{3}{c}{ }} \multicolumn{3}{c}{ \multicolumn{3}{c}{ }} \multicolumn{3}{c}{ \multicolumn$ 

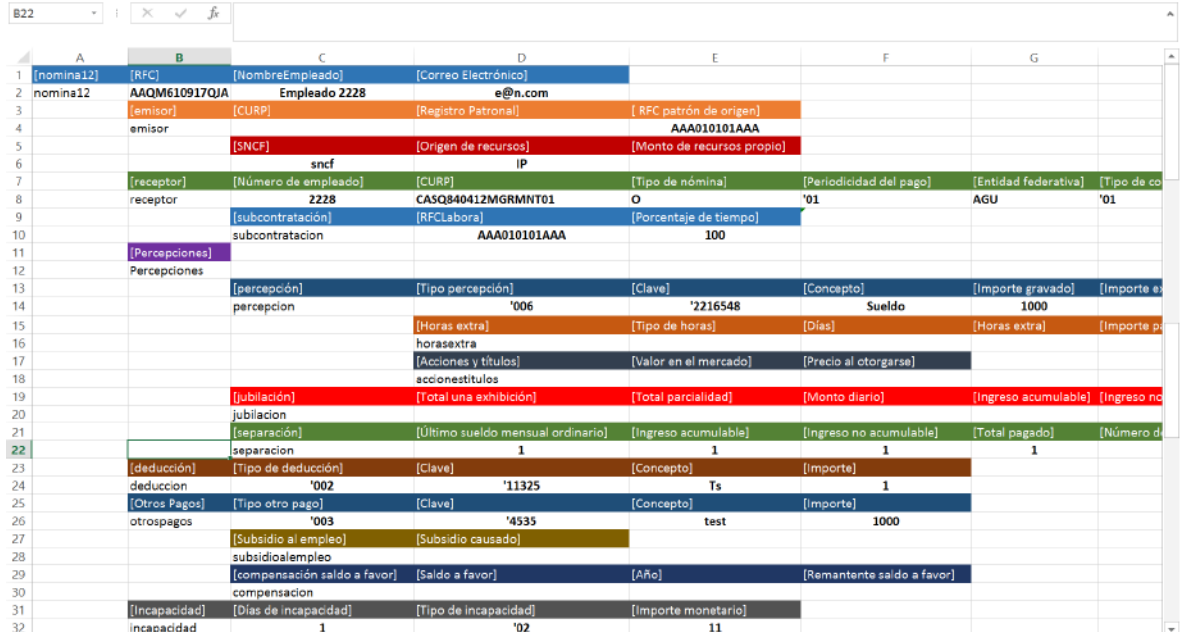

Si desea agregar la información detallada de otros pagos por separación percibidos por el trabajador de clic en "Agregar separación o indemnización" y complete los campos (los marcados con un asterisco son obligatorios). Imagen 8

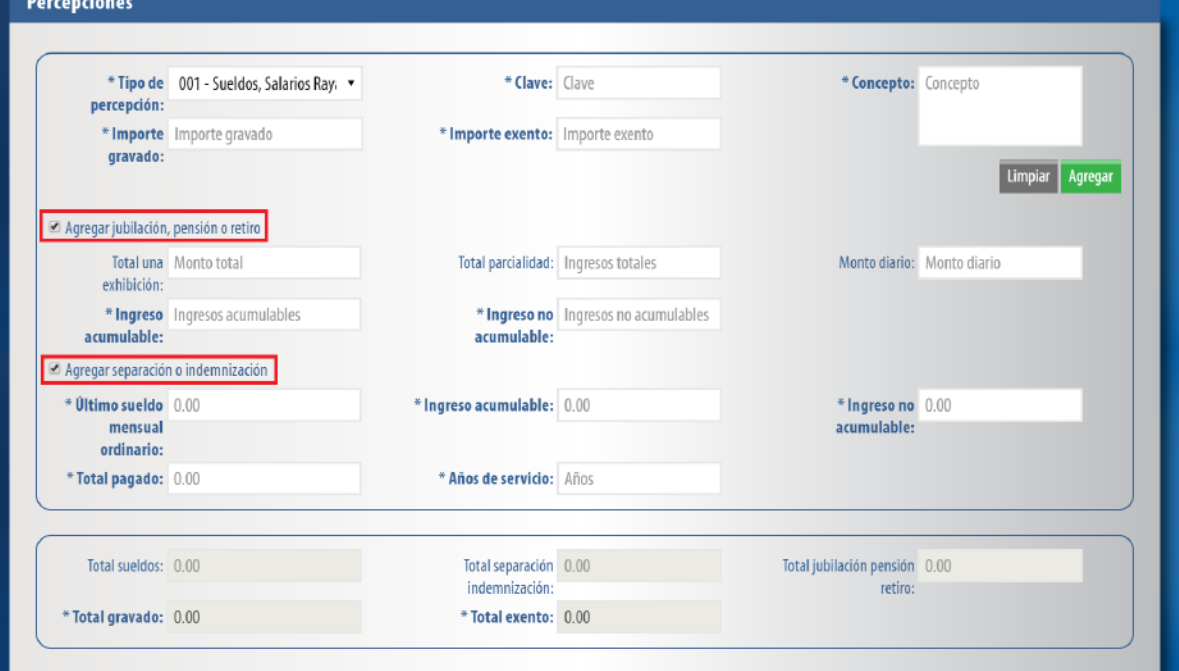

#### Deducciones

 $\sim$ Imagen 10

En este apartado se debe registrar la clave agrupadora que clasifica cada una de las deducciones (descuentos) del trabajador. Las diferentes claves de tipos de deducciones se encuentran precargadas en el sistema y son las contenidas en el catálogo c\_TipoDeducción publicado en el Portal del SAT, complete los campos restantes, los marcados con asterisco son obligatorios, por ultimo de clic en "Agregar". Imagen 9

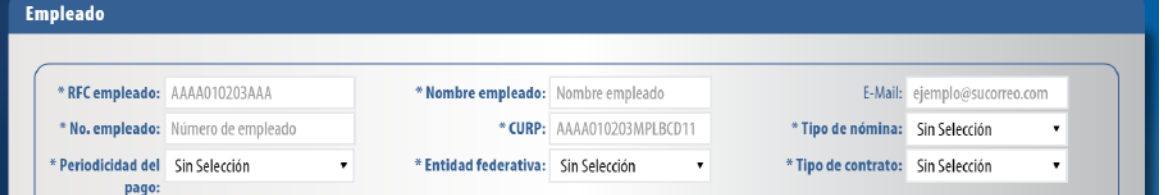

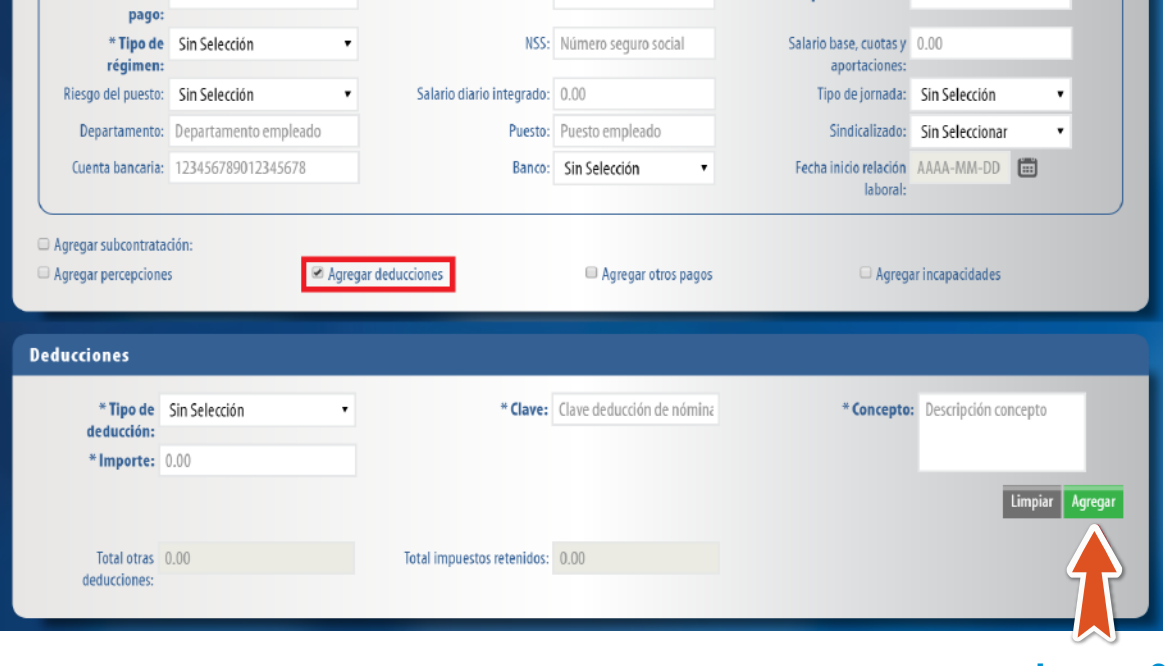

# Otros pagos

Deberá registrar la clave agrupadora correspondiente a otras cantidades recibidas por el trabajador en el período que abarca el comprobante, mismas que deberán registrarse como datos informativos y no se suman a las percepciones obtenidas por el trabajador, ya que no son ingresos acumulables para este. Las claves agrupadoras de otras cantidades percibidas se encuentran precargadas en el sistema y son las establecidas en el catálogo c\_TipoOtroPago publicado en el Portal del SAT. Imagen 10

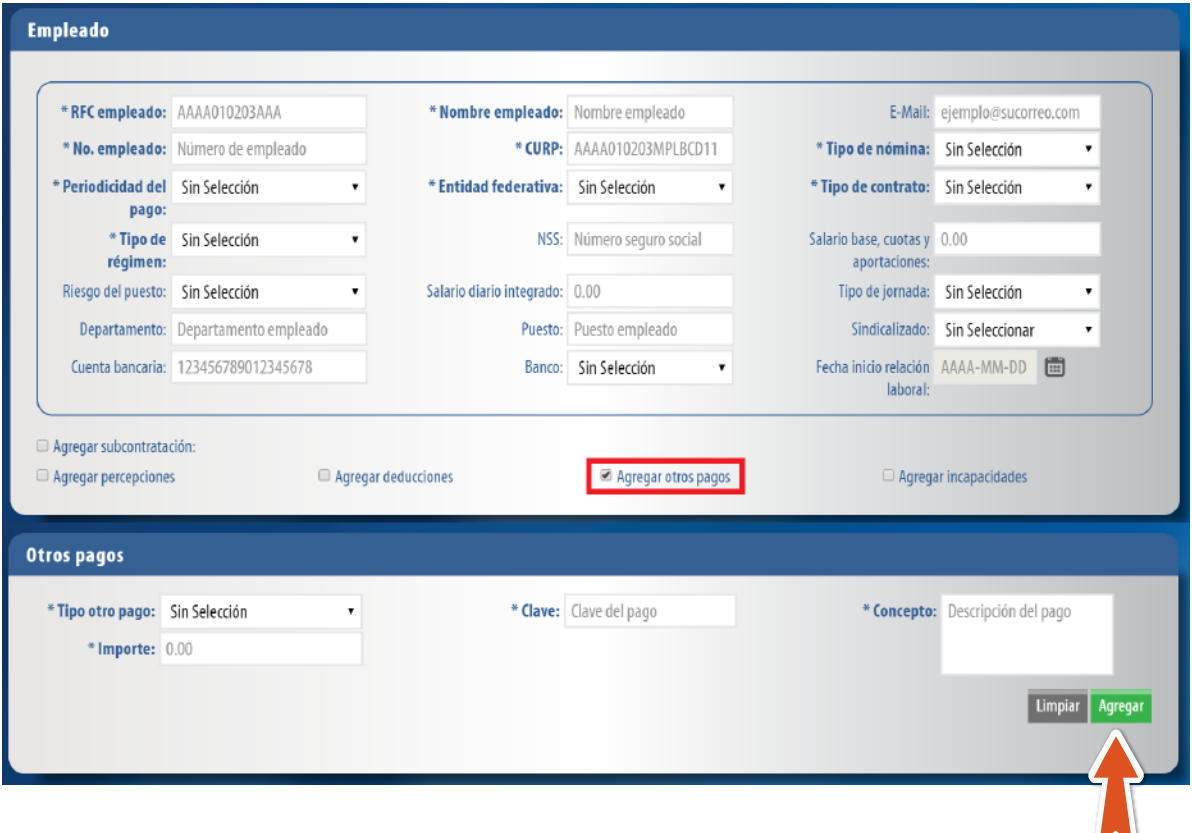

#### Incapacidades

En este campo se debe expresar la información de las incapacidades.

Registrar el número de días enteros que el trabajador se incapacitó en el periodo, la clave del tipo de incapacidad que le fue otorgada al trabajador, (las diferentes claves de tipos de incapacidad se encuentran precargadas en el sistema y son las establecidas en el catálogo c\_TipoIncapacidad publicado en el Portal del SAT) y de clic en el botón "Agregar". Imagen 11

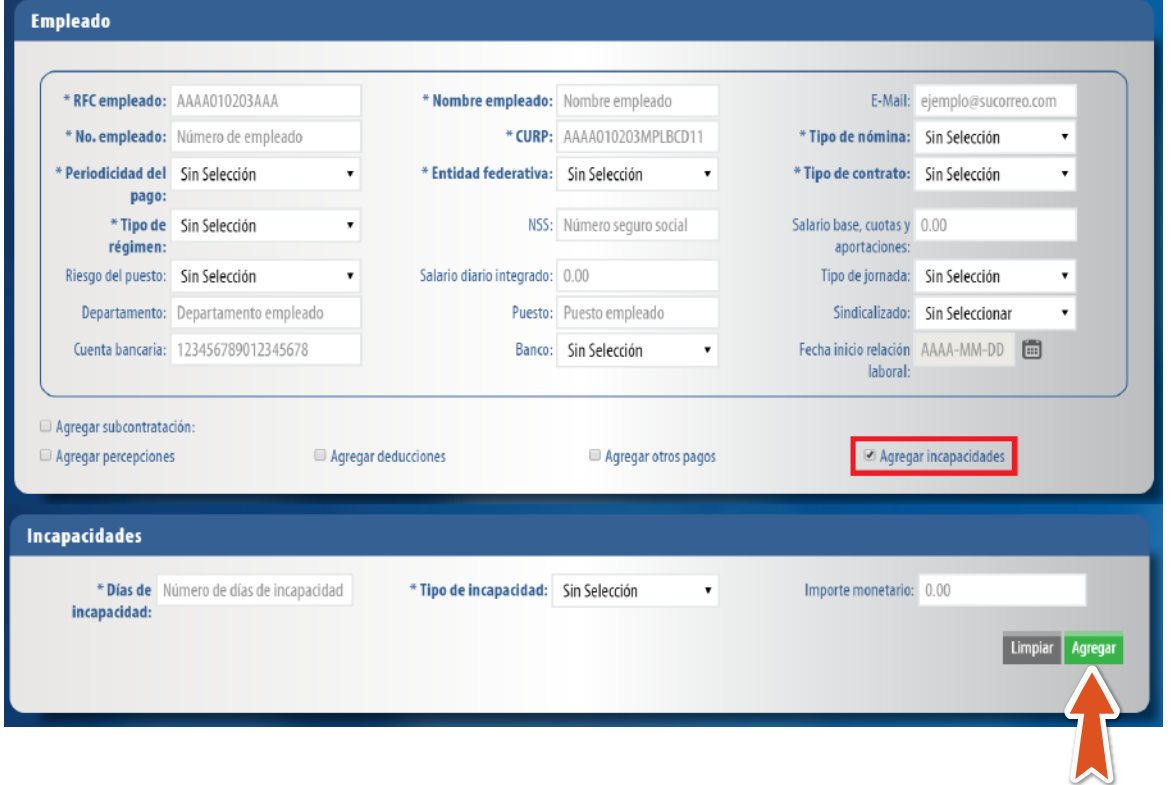

Puede descargar la plantilla para la importación de clientes en el siguiente enlace:

**https://www.fel.mx/CFDI33/Presentacion/Empleado/PlantillaEmpleadoNomina1\_2.xlsx**

Cuando genere el archivo con la información de sus clientes considere las siguientes especificaciones: **Imagen 17**

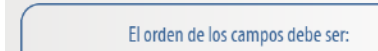

- Para el empleado: nomina12, RFC, Nombre del empleado, CorreoElectrónico.
- Para el emisor: emisor, CURP, RegistroPatronal, RFC patrón de origen. - Para SNCF: sncf, Origen de Recursos, Monto de recursos propio.
	- Para el receptor: receptor, Número de empleado, CURP, Tipo de nómina, Periodicidad del pago, Entidad federativa, Tipo de contrato, Tipo de régimen, Número de seguridad social, Fecha inicial de la relación laboral, Riesgo del puesto, Salario diario
	- integrado, Salario base, cuotas y aportaciones, Departamento, Puesto Tipo de jornada, Cuentabancaria, Banco, Sindicalizado. - Para subcontratación: subcontratacion, RFCLabora, Porcentaje de tiempo.
	- Para una percepcion: percepcion, Tipo percepción, Clave\*, Concepto, Importe gravado, Importe exento. - Para una Hora Extra: horasextra, Tipo de horas, Días, Horas extra, Importe pagado.
- Para Acciones y títulos: accionestitulos, Valor en el mercado, Precio al otorgarse. - Para Jubilación: jubilacion, Total una exhibición, Total Parcialidad, Monto diario, Ingreso acumulable, Ingreso no acumulable.
- Para Separación: separacion, Último sueldo mensual ordinario, Ingreso acumulable, Ingreso no acumulable, Total Pagado, Número de años de servicio. - Para una deduccion: deduccion, Tipo de deducción, Clave, Concepto, Importe.
	- Para Otros Pagos: otrospagos, Tipo otro pago, Clave, Concepto, Importe. - Para Subsidio al empleo: subsidioalempleo, Subsidio causado.
	- Para Compensación saldo a favor: compensacion, Saldo a favor, Año, Remanente saldo a favor. - Para una incapacidad: incapacidad, Días de incapacidad, Tipo de incapacidad, Importe monetario.
- \* Puede utilizar cada uno de los elementos de acuerdo a sus necesidades, cumpliendo con las especificaciones por el SAT.
- \* Al utilizar alguno de los elementos es necesario escribir la palabra que se encuentra en negrita tal y como se muestra, seguida de los datos correspondientes. \* Los elementos obligatorios mínimos para la emisión de un Recibo de Nómina son: nomina12, receptor y tiene que tener al menos una percepción u otros pagos. Y los datos mínimos obligatorios se muestran subrayados.
- \* Cuando no ocupe algún elemento de la plantilla debe eliminar toda la fila así como todas aquellas que se encuentren dentro de ese elemento. \* En caso de que la Clave de una percepción, deducción u otros pagos comience con una comilla ('), deberá usar dos comillas (") para
- que el sistema la respete. Ejemplo si su clave es: 'A01 deberá escribirla como : ''A01. \* El número máximo de empleados a importar es de 1000.
- \* El archivo debe tener extensión .xlsx o .csv. \* Puedes descargar la plantilla aquí

Una vez que tenga su plantilla lista y guardada en su equipo podrá subirla al sistema, De clic en "Subir archivo" seleccione la ubicación y posteriormente de clic en "Importar". Imagen 19

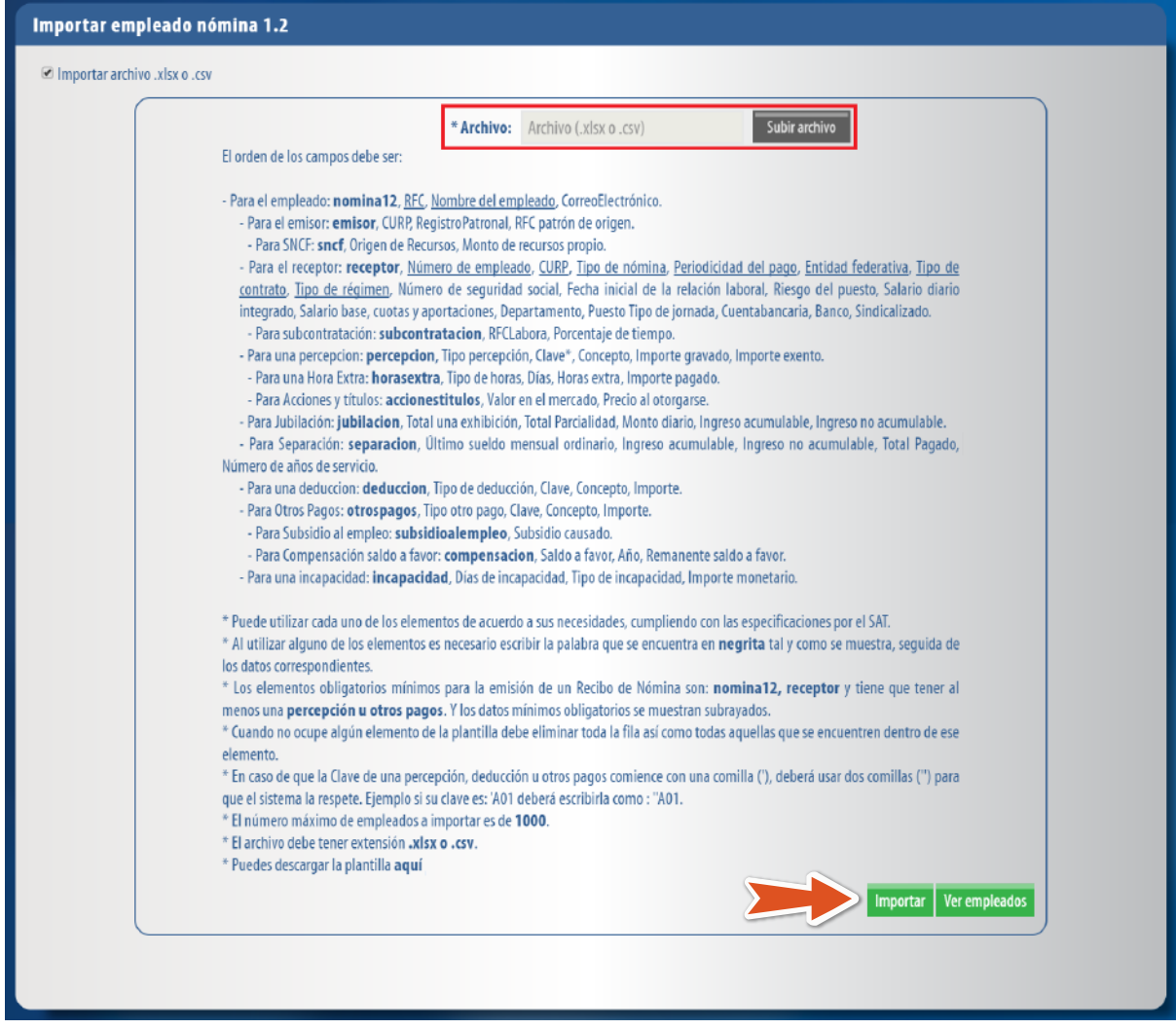

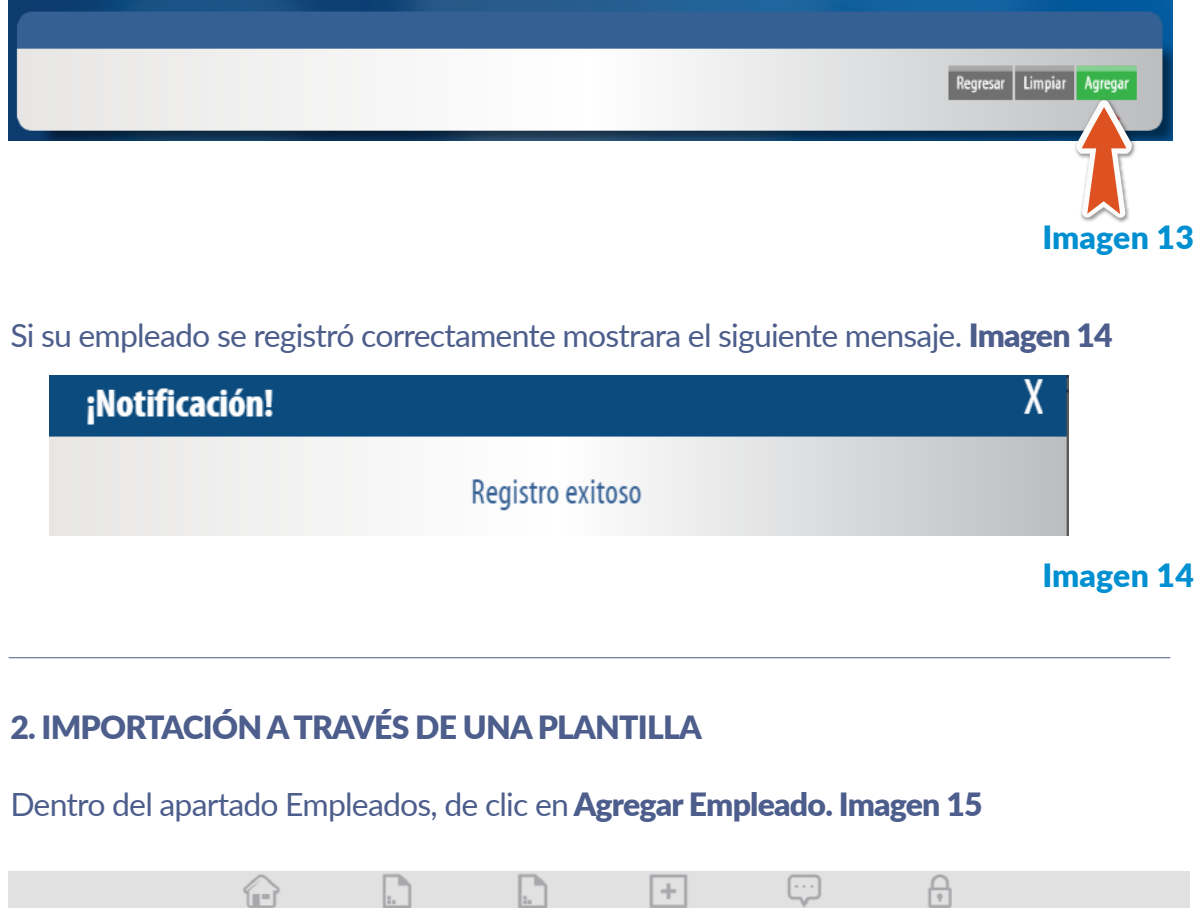

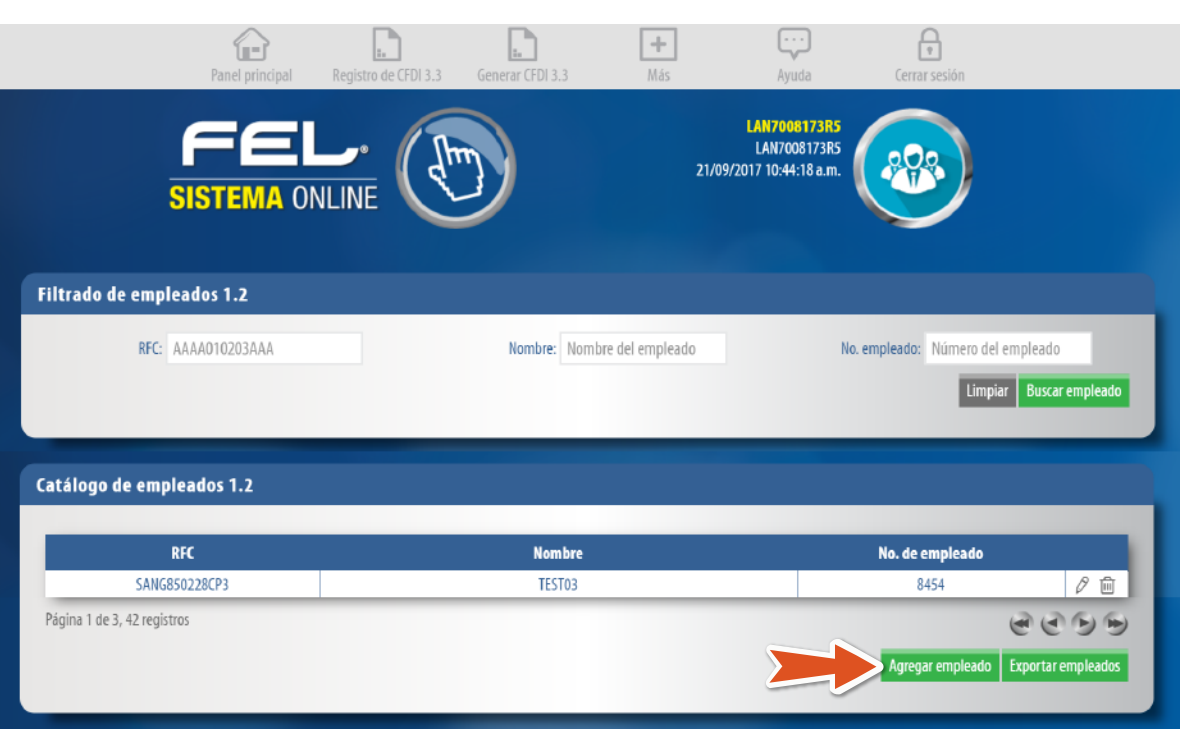

Una vez que realizó el registro de la información deseada del empleado de clic en "Agregar". Imagen 13

Si necesita agregar la Entidad del Sistema Nacional de Coordinación Fiscal (SNCF) de clic en "Agregar Entidad Sistema Nacional de Coordinación Fiscal" y seleccione el "Origen de los recursos", estos ya se encuentran precargados en la aplicación. Imagen 4

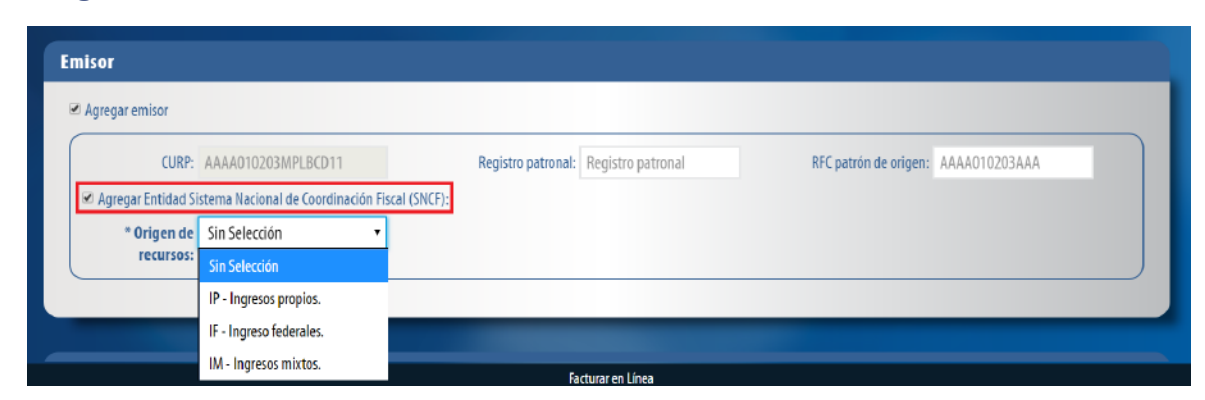

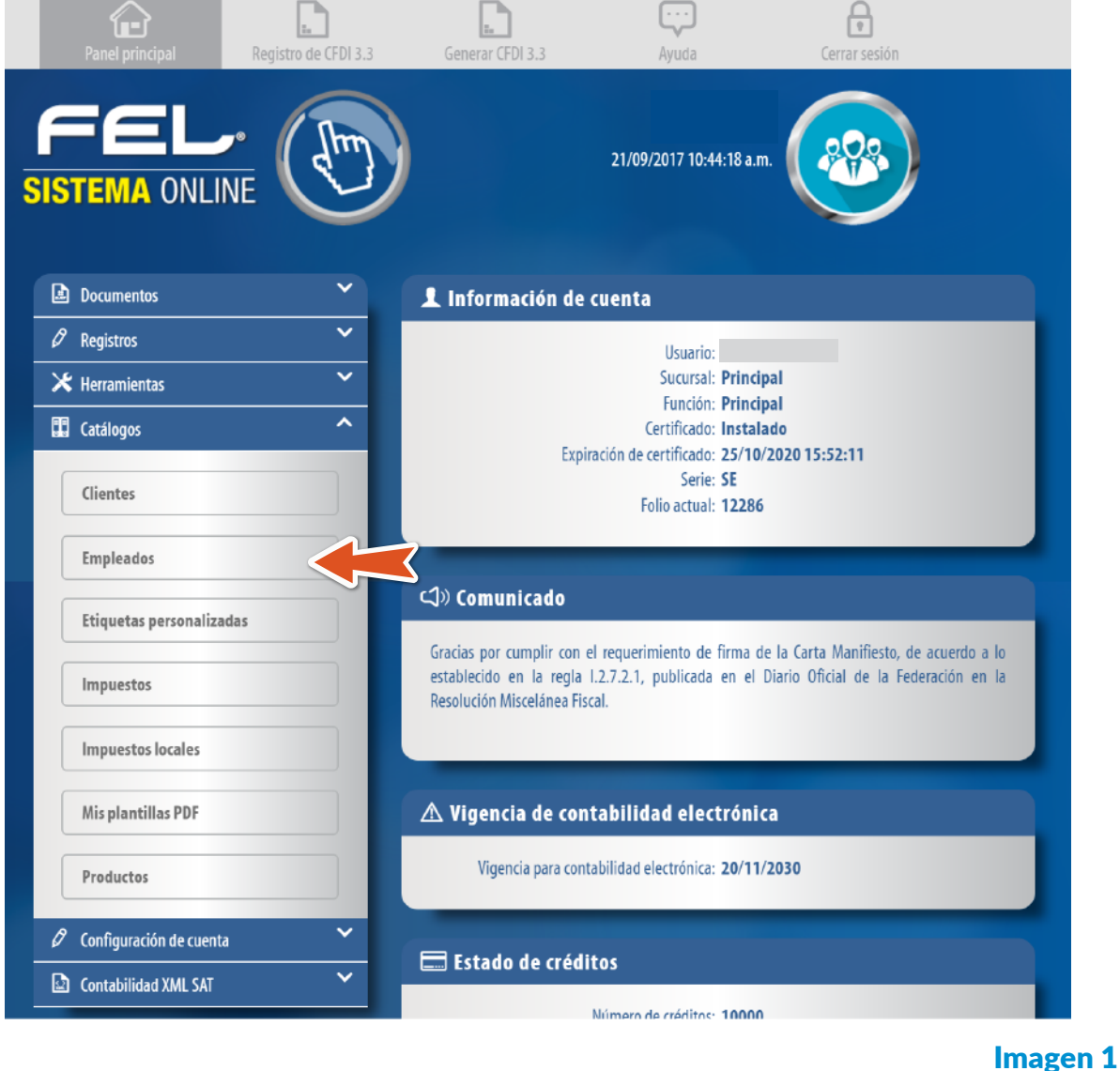

### Imagen 2

# Imagen 3

Imagen 6

Imagen 5

Imagen 7

#### Imagen 8

Imagen 9

Imagen 11

#### **Totales**

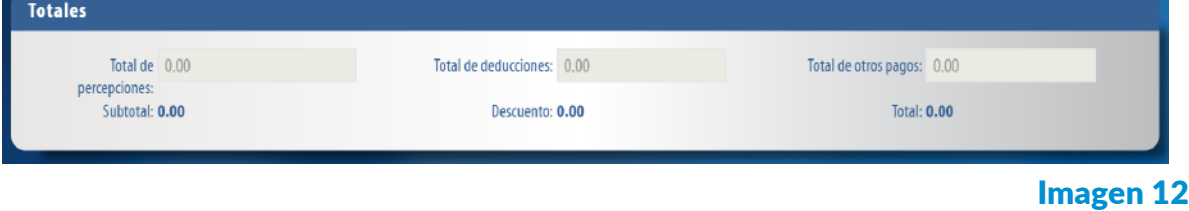

### Imagen 15

Imagen 16

Imagen 17

#### Imagen 18

 $\mathbb{E}$ 

Imagen 19

Si el archivo se cargó correctamente mostrará el siguiente mensaje. Imagen 20

¡Notificación!

1 empleados importados exitosamente.

Imagen 20

χ